## **Colorado Planning and Reporting System Locating "uploaded" files within the online System**

Once you have logged into 4HOnline, follow these steps:

1) From the left navigation window, under "*Your Name* Reports," click "File" **Reports:** 

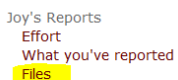

2) From the drop down arrow, select the *"year"* of your preference and click *"Go"*

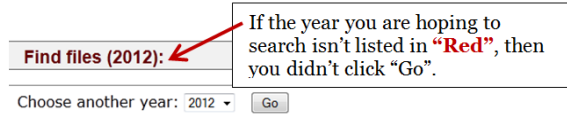

- 3) If you want to view files the *"you"* uploaded, select "Show my uploaded files".
- 4) If you want to view files that "others" uploaded, select from the options listed.

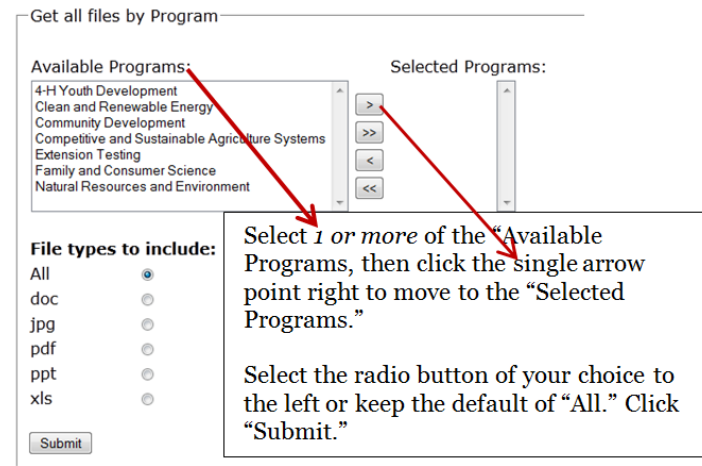

5) Here is an example of the information you might see Uploaded Files (2012)

## 4-H Youth Development -Unloaded with output rong

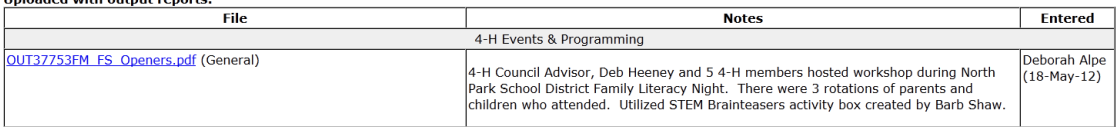